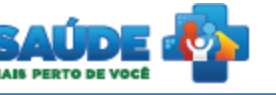

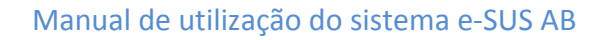

# e-SUS Atenção Básica

**Osus** 

# Manual de utilização do sistema

Prontuário Eletrônico do Cidadão - PEC

# **PERFIL COORDENADOR**

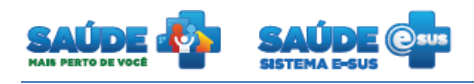

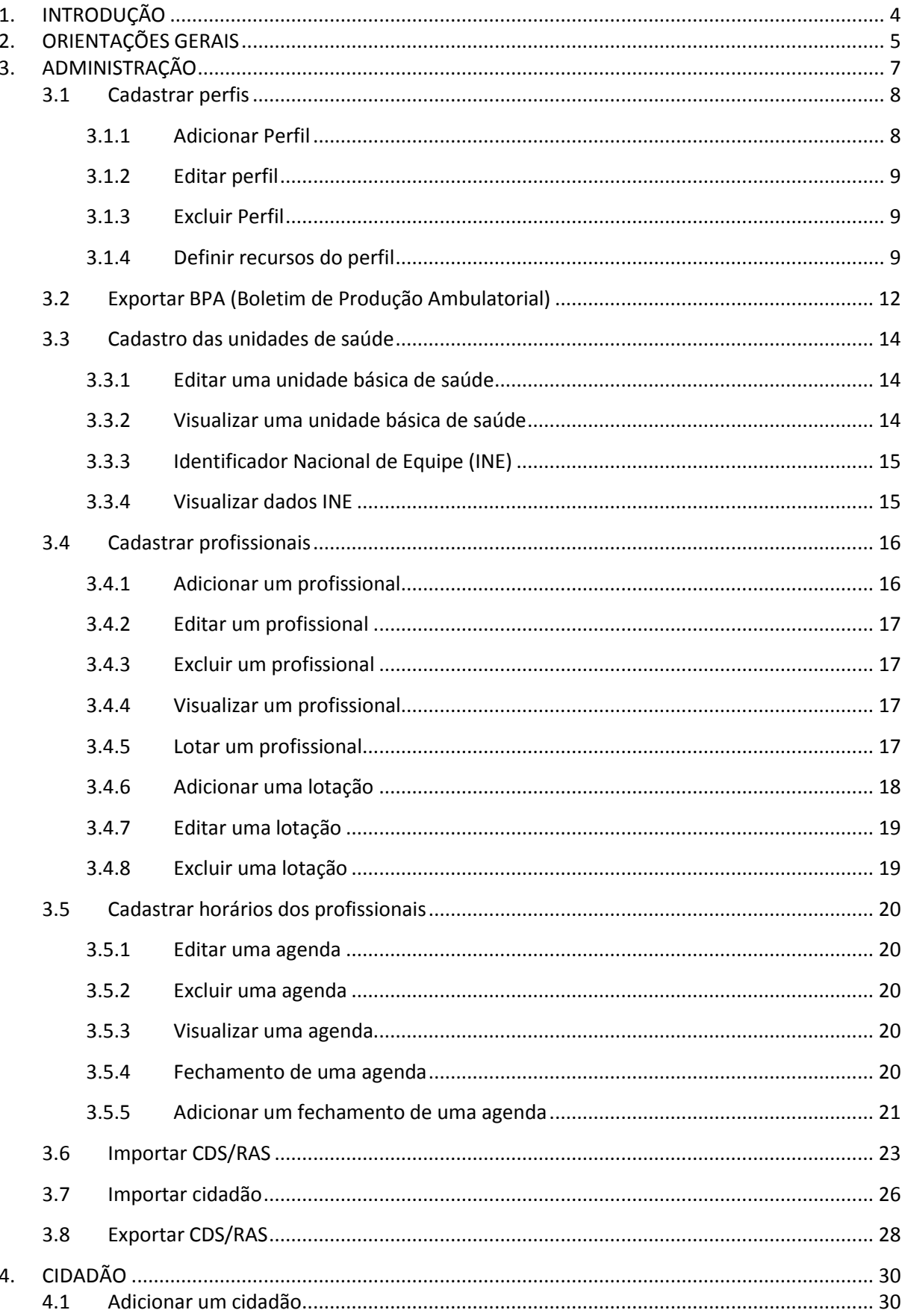

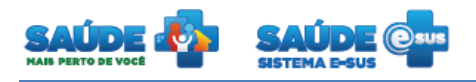

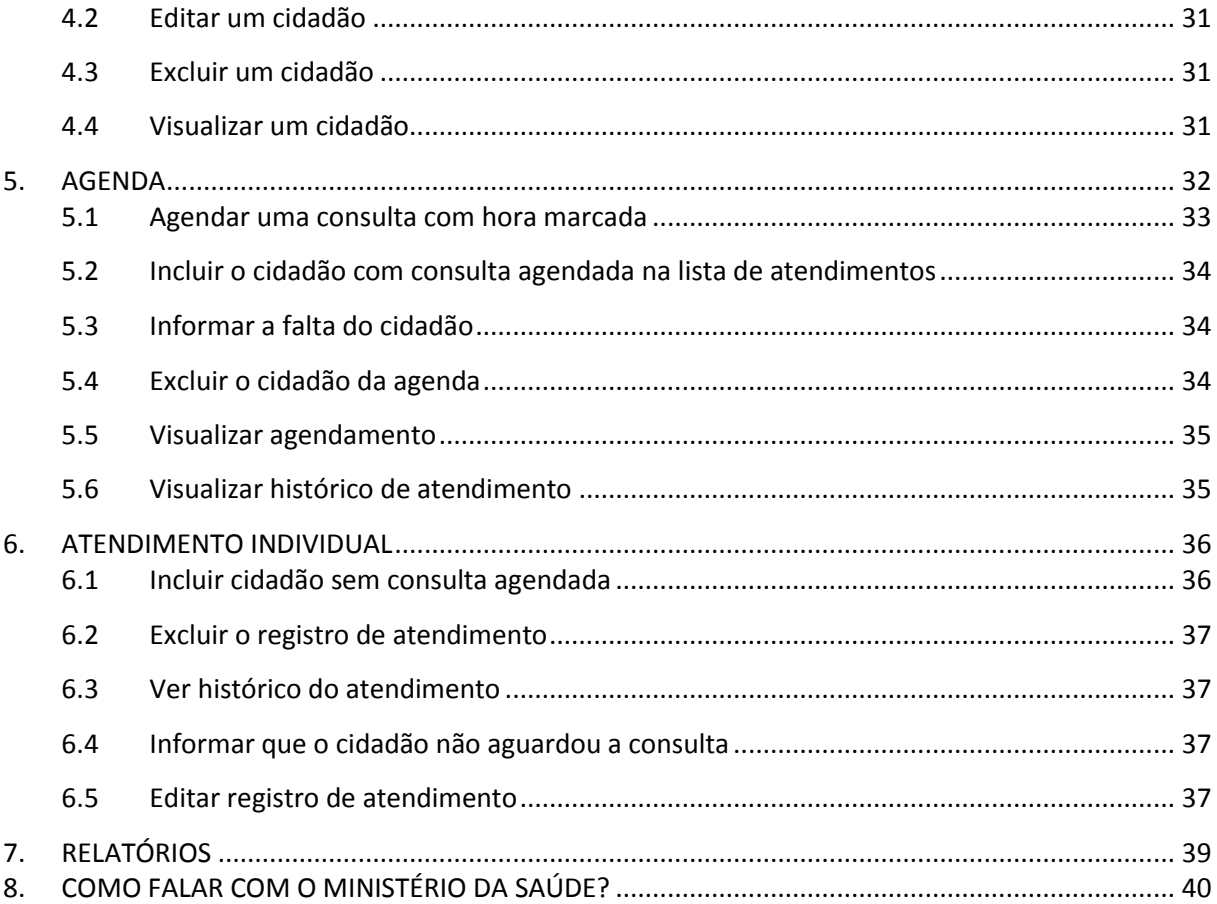

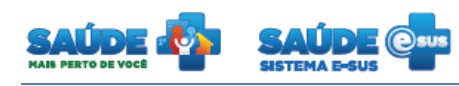

# <span id="page-3-0"></span>**1. INTRODUÇÃO**

Este manual foi elaborado usando como referência o usuário com perfil Coordenador da UBS e a versão PEC 1.2 de treinamento.

O coordenador é responsável pela gestão da UBS e por definir os horários de atendimento dos profissionais de saúde. O coordenador poderá:

- Definir os horários de atendimento dos profissionais;
- Exportar ou importar arquivos (exceto CNES);
- Configurar de perfis e lotações;
- Coordenar a agenda dos profissionais de saúde;
- Coordenar a fila de atendimento; e
- Visualizar relatórios de gestão.

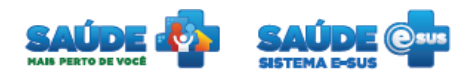

# <span id="page-4-0"></span>**2. ORIENTAÇÕES GERAIS**

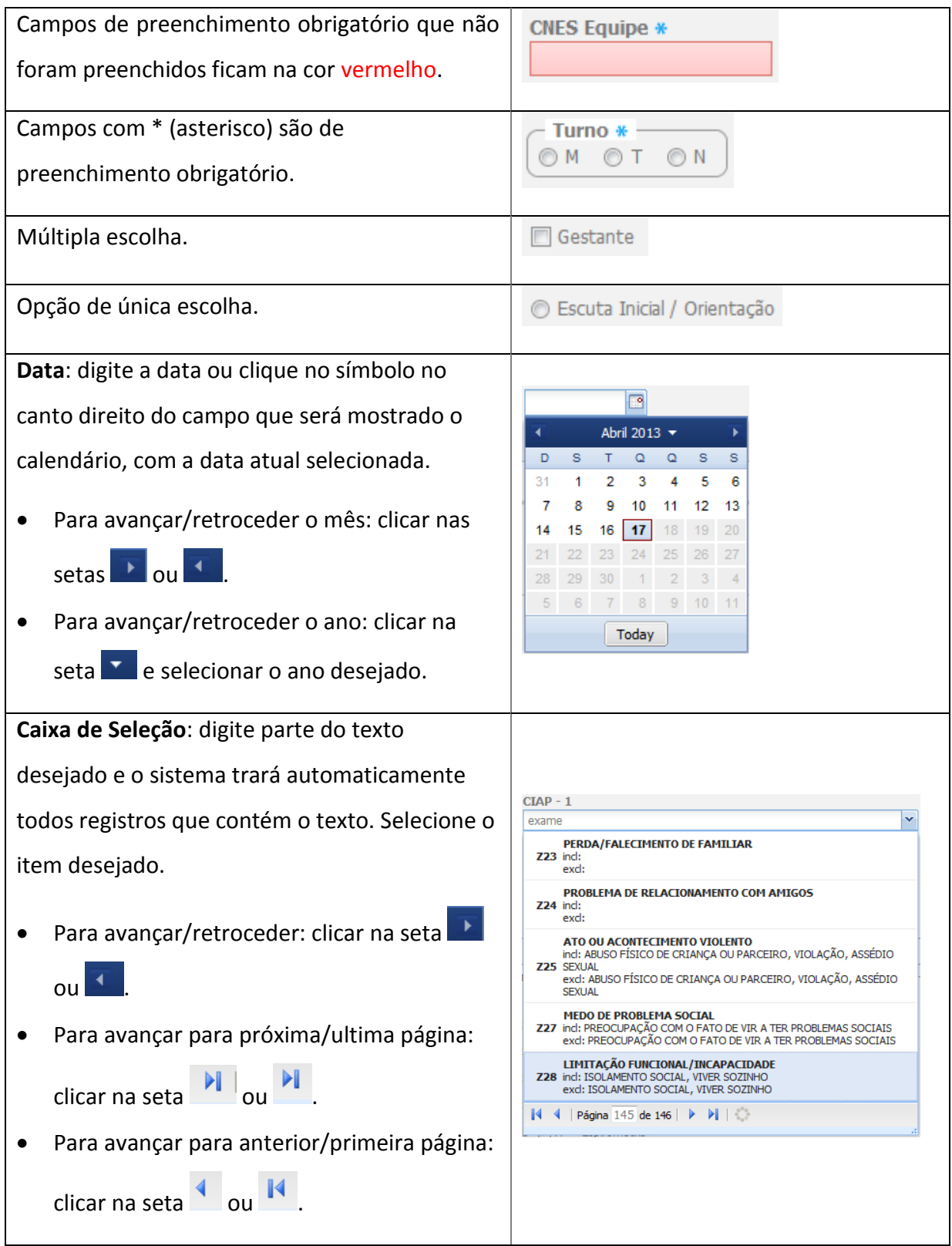

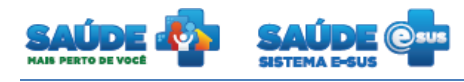

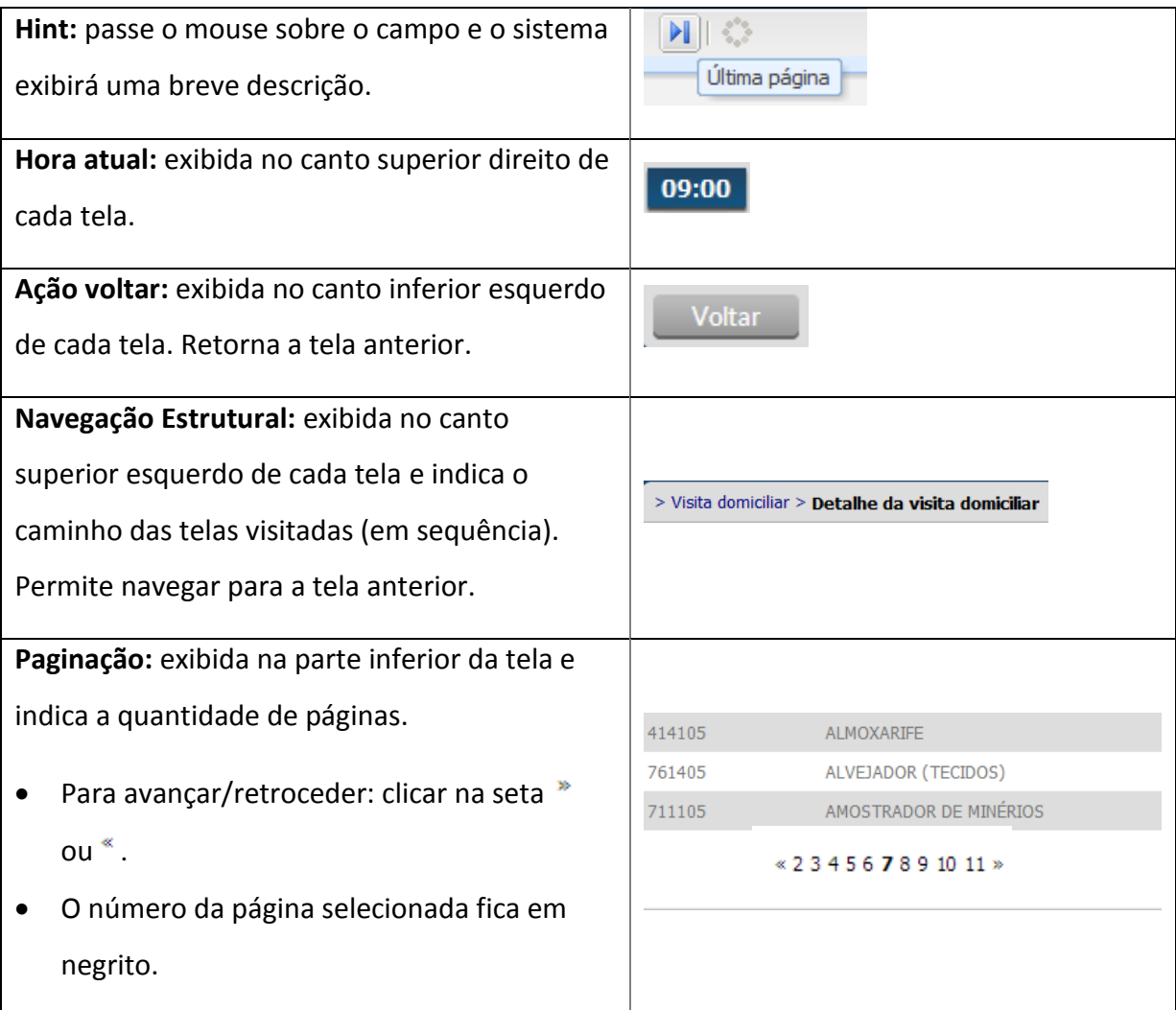

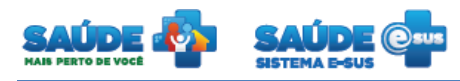

# <span id="page-6-0"></span>**3. ADMINISTRAÇÃO**

• Clique na opção "Administração".

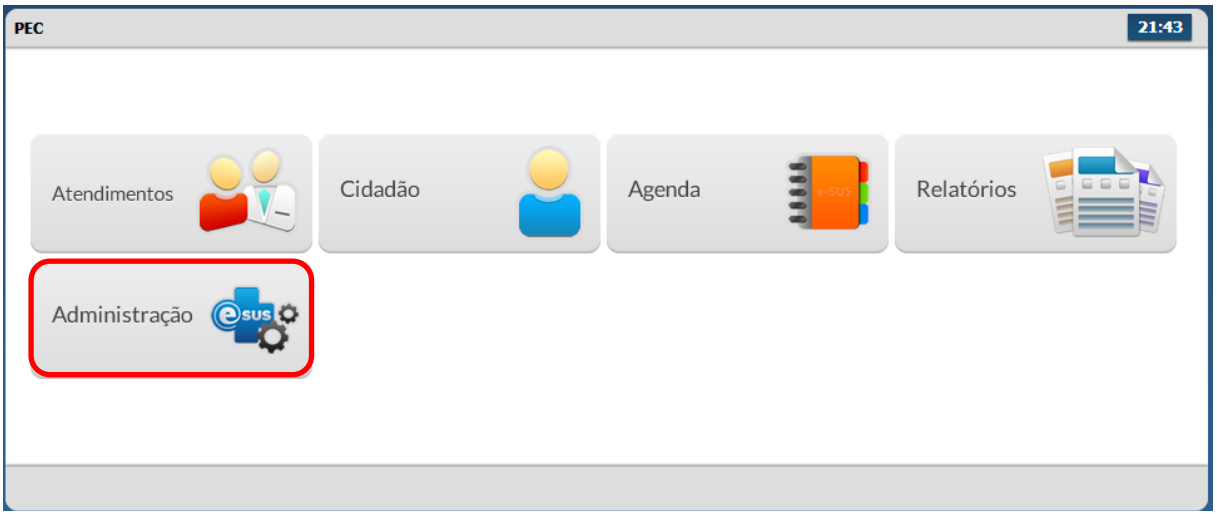

• Serão apresentadas as funcionalidades de administração disponíveis para o perfil Coordenador

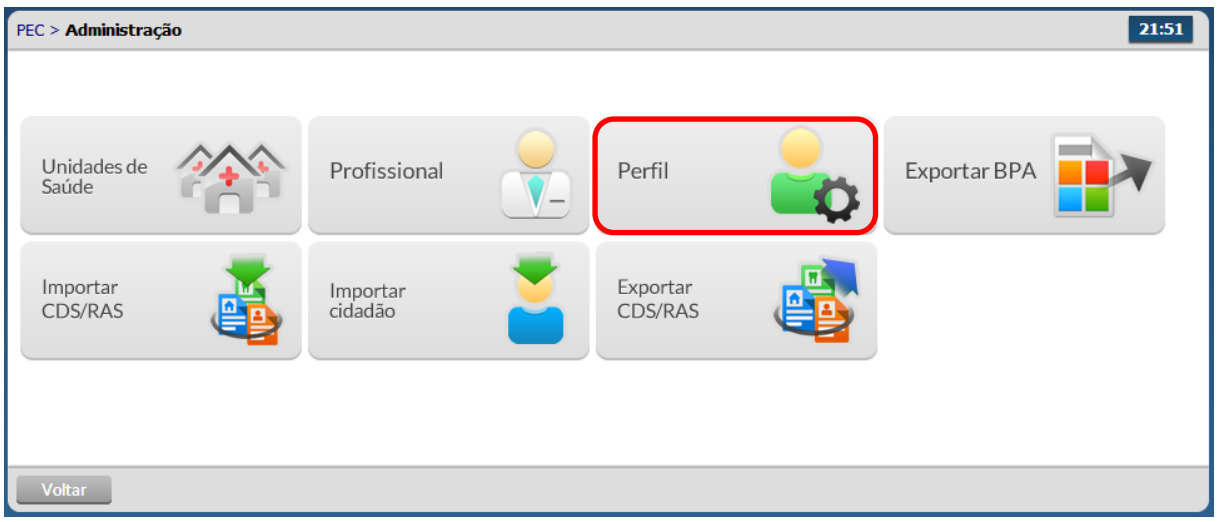

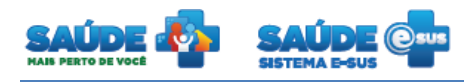

#### <span id="page-7-0"></span>**3.1 Cadastrar perfis**

Na tela "Administração" clique em "Perfil".

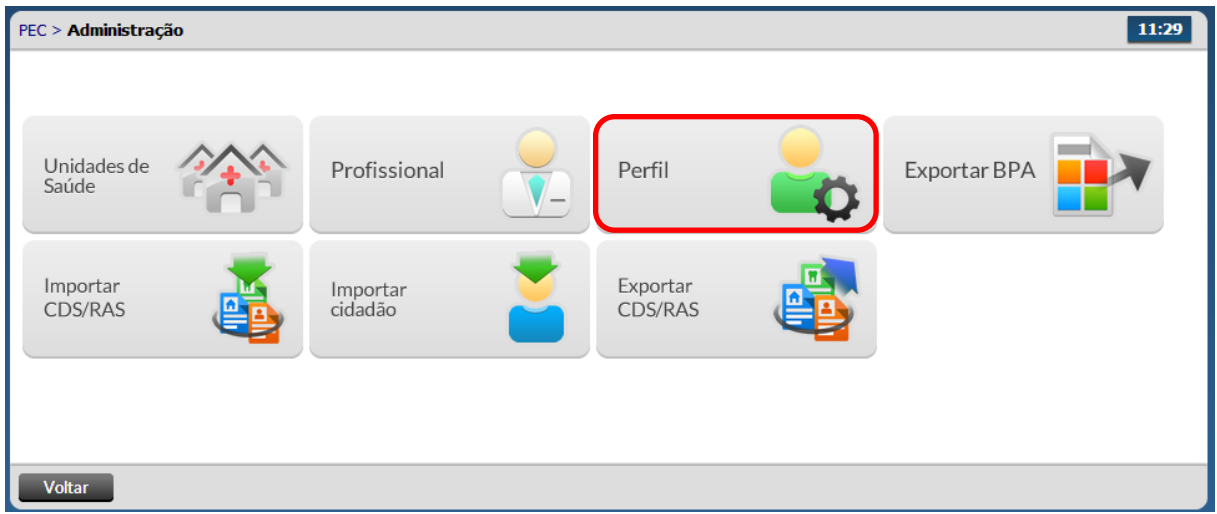

Será apresentada a lista dos perfis previamente cadastrados.

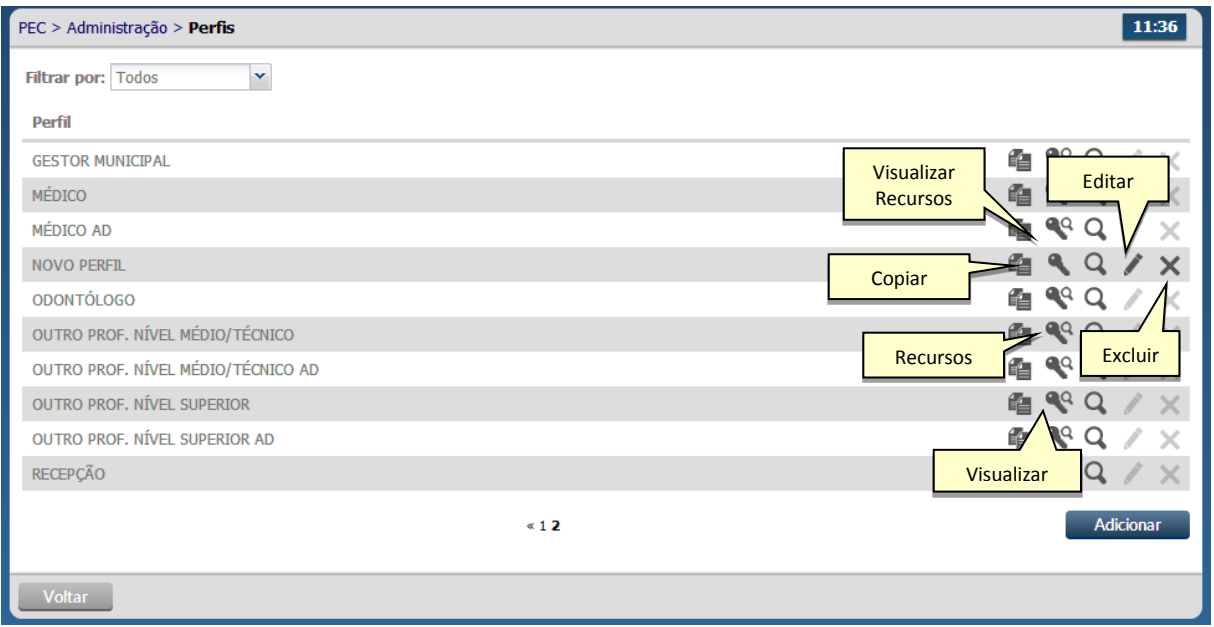

O campo "Filtrar por" permite pesquisar as informações de várias formas.

# <span id="page-7-1"></span>**3.1.1 Adicionar Perfil**

• Clique no botão "Adicionar" Adicionar

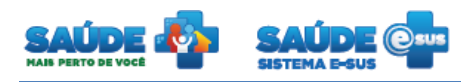

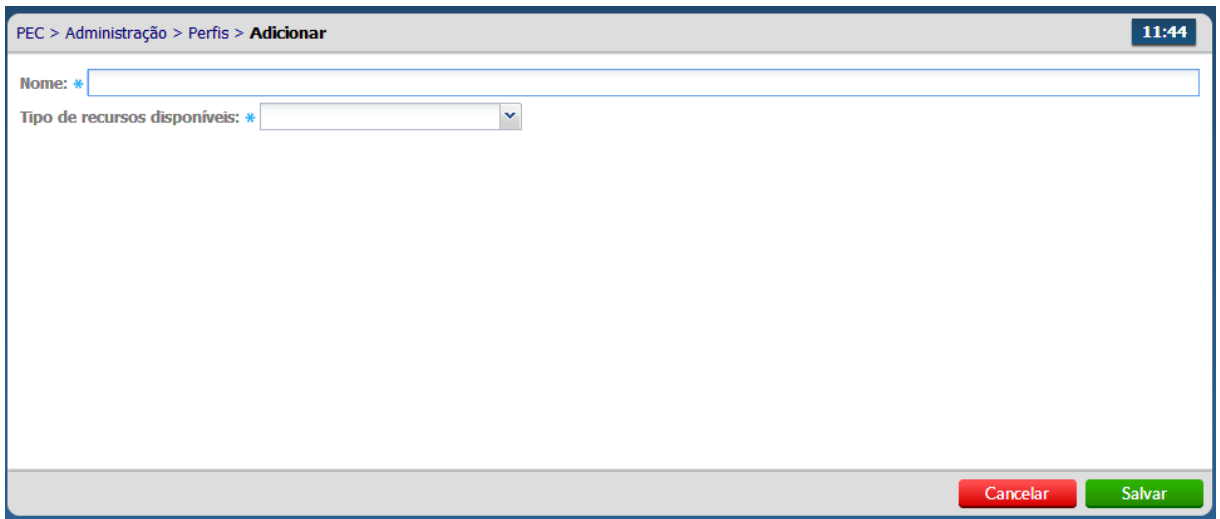

Preencha os campos obrigatórios e clique no botão "Salvar".

## <span id="page-8-0"></span>**3.1.2 Editar perfil**

- Clique na opção "Editar" do perfil desejado.
- As informações do perfil escolhido serão previamente carregadas para edição
- Altere os dados se necessário e clique no botão "Salvar".
- O perfil só poderá ser editado se for criado pelo usuário. Não é permitida a edição de perfis padrões do sistema.

#### <span id="page-8-1"></span>**3.1.3 Excluir Perfil**

- $\bullet$  Clique na opção "Excluir"  $\blacktriangleright$  do perfil desejado.
- O sistema apresentará uma mensagem solicitando a confirmação da exclusão.
- O perfil só poderá ser excluído se for criado pelo usuário. Não é permitida a exclusão de perfis padrões do sistema.

## <span id="page-8-2"></span>**3.1.4 Definir recursos do perfil**

- Clique na opção "Recursos" do perfil desejado.
- Serão apresentados os recursos que o perfil escolhido possui.
- As seguintes ações poderão ser autorizadas: Inserir, leitura, alteração, exclusão, acessar e imprimir.

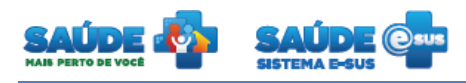

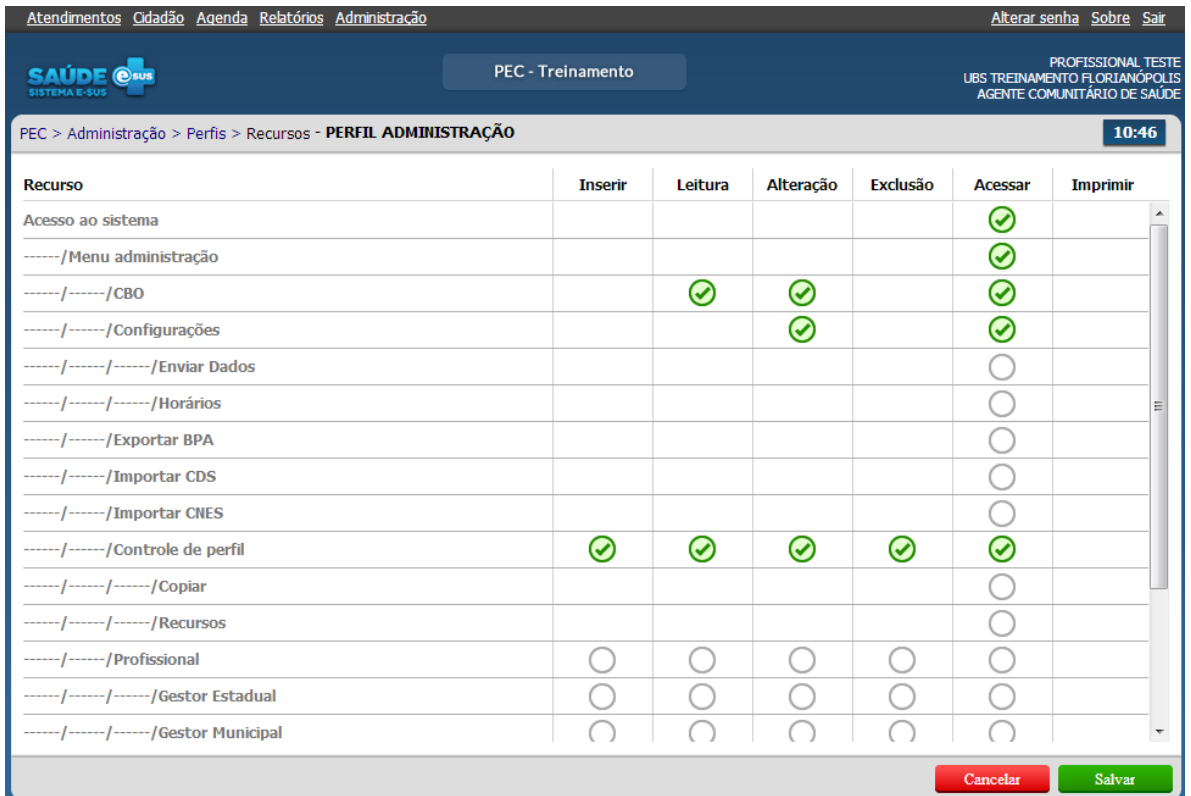

- Para autorizar uma ação no recurso clique no símbolo  $\bigcirc$ . O símbolo será alterado para  $\odot$
- $\bullet$  Para revogar a permissão de uma ação em um recurso clique no ícone  $\bullet$ . O símbolo voltará ao seu padrão  $\bigcirc$ .
- Os recursos de nível acima do selecionado e que estejam na mesma hierarquia serão autorizados automaticamente. O símbolo será alterado para  $\bigotimes$ .

# Legenda das ações

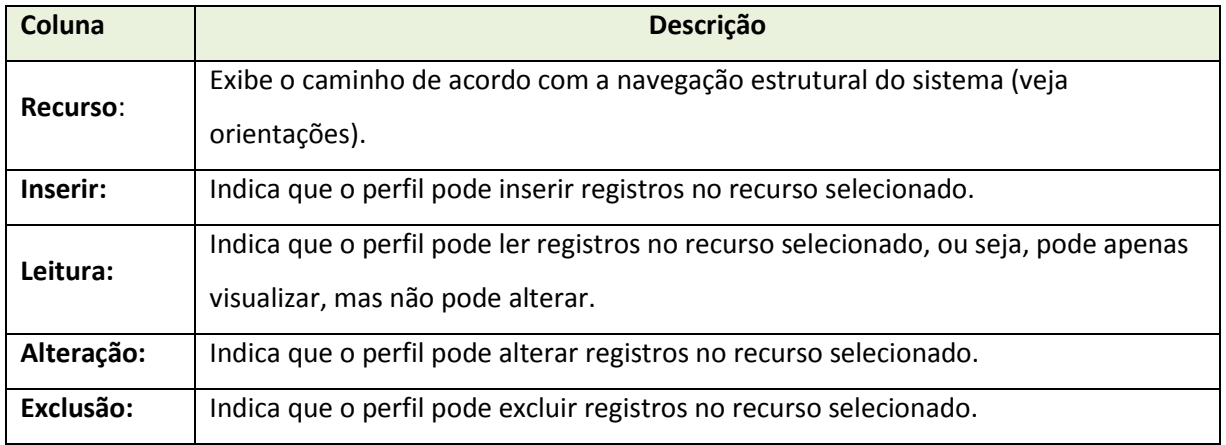

![](_page_10_Picture_1.jpeg)

![](_page_10_Picture_33.jpeg)

![](_page_10_Picture_5.jpeg)

![](_page_11_Picture_1.jpeg)

### <span id="page-11-0"></span>**3.2 Exportar BPA (Boletim de Produção Ambulatorial)**

- Esta funcionalidade gera arquivos que contém a quantidade de serviços realizados por cada unidade básica de saúde.
- **Este procedimento deve ser repetido mensalmente para a competência do mês anterior.**
- Na tela "Administração" clique em "Exportar BPA".

![](_page_11_Picture_95.jpeg)

Será apresentada a tela "Exportar BPA".

![](_page_11_Picture_96.jpeg)

- No campo "Órgão de Origem" digite parte do texto desejado e o sistema trará automaticamente o órgão de origem.
- Selecione o ano e mês referente à competência desejada.
- Informe as formas de exportação.

![](_page_12_Picture_1.jpeg)

- o A abrangência pode ser a nível municipal ou por unidade
- o O agrupamento das informações define como será a divisão utilizada para gerar o(os) arquivo(s)

Notas:

- O sistema irá gerar um arquivo no formato TXT.
- Salve este arquivo em uma pasta no seu computador local.
- Importe mensalmente todos os arquivos gerados no sistema e-SUS AB para o Sistema de Informação Ambulatorial - SIA. Os municípios possuem cronogramas para envio dos dados ao SIA.

![](_page_13_Picture_0.jpeg)

#### <span id="page-13-0"></span>**3.3 Cadastro das unidades de saúde**

Na tela "Administração" clique em "Unidades de Saúde".

![](_page_13_Picture_110.jpeg)

Será apresentada a lista das unidades de saúde previamente cadastradas.

![](_page_13_Picture_111.jpeg)

# <span id="page-13-1"></span>**3.3.1 Editar uma unidade básica de saúde**

- Clique na opção "Editar" da unidade de saúde desejada.
- As informações da unidade de saúde serão previamente carregadas para edição.
- Caso necessário, altere as informações e clique na opção "Salvar".

# <span id="page-13-2"></span>**3.3.2 Visualizar uma unidade básica de saúde**

 $\bullet$  Clique na opção "Visualizar"  $\bullet$  da unidade de saúde desejada

![](_page_14_Picture_1.jpeg)

 As informações da unidade de saúde serão previamente carregadas somente para visualização.

# <span id="page-14-0"></span>**3.3.3 Identificador Nacional de Equipe (INE)**

- Clique na opção "Identificador Nacional de Equipe (INE)" **and de unidade de saúde** desejada
- Será apresentada a lista dos INE cadastrados para a unidade de saúde escolhida.

![](_page_14_Picture_90.jpeg)

#### <span id="page-14-1"></span>**3.3.4 Visualizar dados INE**

- Clique na opção "Visualizar" **Q** do INE desejado
- As informações do INE serão previamente carregadas somente para visualização.

![](_page_15_Picture_0.jpeg)

#### <span id="page-15-0"></span>**3.4 Cadastrar profissionais**

Na tela "Administração" clique em "Profissional".

![](_page_15_Picture_72.jpeg)

Será apresentada a lista dos profissionais previamente cadastrados.

![](_page_15_Picture_73.jpeg)

# <span id="page-15-1"></span>**3.4.1 Adicionar um profissional**

• Clique no botão "Adicionar" **Adicionar** 

![](_page_15_Picture_10.jpeg)

![](_page_16_Picture_1.jpeg)

![](_page_16_Picture_145.jpeg)

Preencha o formulário com as informações do profissional e clique em "Salvar"

#### <span id="page-16-0"></span>**3.4.2 Editar um profissional**

- Clique na opção "Editar" do profissional desejado
- Serão apresentadas as informações do profissional previamente cadastrada em modo de edição.
- Altere as informações caso necessário e clique no botão "Salvar"

## <span id="page-16-1"></span>**3.4.3 Excluir um profissional**

- Clique na opção "Excluir"  $\blacktriangleright$  do profissional desejado
- Será apresentada uma mensagem solicitando a confirmação da exclusão do profissional escolhido

#### <span id="page-16-2"></span>**3.4.4 Visualizar um profissional**

- Clique na opção "Visualizar"  $\Omega$  do profissional desejado
- Serão apresentadas as informações do profissional escolhido somente para visualização

## <span id="page-16-3"></span>**3.4.5 Lotar um profissional**

- **·** Clique na opção "Lotação" **do** do profissional desejado
- Será apresentada a lista das lotações previamente cadastradas do profissional escolhido

![](_page_17_Picture_1.jpeg)

![](_page_17_Picture_86.jpeg)

#### <span id="page-17-0"></span>**3.4.6 Adicionar uma lotação**

• Clique no botão "Adicionar" Adicionar

![](_page_17_Picture_87.jpeg)

- Preencha o formulário com as informações da lotação do profissional
- Indique se a lotação está ativa ou não para o profissional escolhido.
- Selecione o(s) "Perfil(is)" do profissional (coordenador, médico, recepcionista, etc.) a partir do tipo de perfil e clique na opção "Salvar".
	- o Para excluir as informações clique no ícone  $\blacktriangleright$  "Excluir". O registro de perfil será removido.

![](_page_18_Picture_1.jpeg)

 Após o preenchimento dos dados clique no botão "Salvar", caso haja alguma inconsistência o sistema mostra mensagem na tela indicando os campos que deverão ser corrigidos.

# <span id="page-18-0"></span>**3.4.7 Editar uma lotação**

- Clique na opção "Editar" da lotação desejada
- Serão apresentadas as informações previamente cadastradas para aquela lotação
- Edite as informações caso necessário e clique no botão "Salvar"

# <span id="page-18-1"></span>**3.4.8 Excluir uma lotação**

- Clique na opção "Excluir"  $\times$  da lotação desejada
- Será solicitada a confirmação da exclusão da lotação escolhida.

![](_page_19_Picture_1.jpeg)

## <span id="page-19-0"></span>**3.5 Cadastrar horários dos profissionais**

- Clique na opção "Agenda"  $\overline{\boxplus}$  do profissional desejado.
- Serão apresentadas as agendas previamente cadastradas para o profissional desejado.

![](_page_19_Picture_187.jpeg)

#### <span id="page-19-1"></span>**3.5.1 Editar uma agenda**

- Clique na opção "Editar" da agenda desejada
- Serão apresentadas as informações da agenda previamente cadastrada em modo de edição.
- Altere as informações caso necessário e clique no botão "Salvar"

### <span id="page-19-2"></span>**3.5.2 Excluir uma agenda**

- $\bullet$  Clique na opção "Excluir"  $\blacktriangleright$  da agenda desejada
- Será apresentada uma mensagem solicitando a confirmação da exclusão da agenda

#### <span id="page-19-3"></span>**3.5.3 Visualizar uma agenda**

- $\bullet$  Clique na opção "Visualizar"  $\Omega$  da agenda desejada
- Serão apresentadas as informações da agenda escolhida somente para visualização

## <span id="page-19-4"></span>**3.5.4 Fechamento de uma agenda**

- A agenda padrão poderá ser fechada por um período determinado caso exista uma exceção que impeça o seu andamento.
- **•** Clique na opção "Fechamento" **da** da agenda desejada

![](_page_20_Picture_0.jpeg)

Serão apresentados os fechamentos para a agenda escolhida.

![](_page_20_Picture_70.jpeg)

# <span id="page-20-0"></span>**3.5.5 Adicionar um fechamento de uma agenda**

Adicionar • Clique no botão "Adicionar"

![](_page_20_Picture_71.jpeg)

- Preencha a data inicial e a data final e o motivo deste fechamento.
- Na agenda do profissional, será apresentada uma mensagem informando o motivo e o período que o profissional estará ausente.

![](_page_21_Picture_0.jpeg)

![](_page_21_Picture_21.jpeg)

![](_page_22_Picture_0.jpeg)

#### <span id="page-22-0"></span>**3.6 Importar CDS/RAS**

Clique na opção "Importar CDS/RAS"

![](_page_22_Picture_61.jpeg)

- Essa opção possibilita importar arquivos gerados a partir do PEC, CDS e outros sistemas no modelo RAS (Registro de Atendimento Simplificado);
- Clique na opção "Clique aqui para selecionar o arquivo" para importar arquivos gerados a partir do PEC, CDS e outros sistemas no modelo RAS
- Localize o arquivo e selecione para a importação

![](_page_22_Picture_62.jpeg)

O sistema importa o arquivo selecionado e agenda o processamento dos dados.

![](_page_23_Picture_0.jpeg)

 O processamento padrão dos dados importados (arquivos ou online) ocorre entre 00:00 e 05:59.

![](_page_23_Picture_44.jpeg)

- Essa opção possibilita também, processar os dados importados manualmente a fim de atualizar os relatórios.
- Clique na opção "Clique aqui para processar" para processar os dados manualmente.

![](_page_23_Picture_45.jpeg)

![](_page_24_Picture_1.jpeg)

O sistema processa os dados manualmente e apresenta a mensagem "Processamento concluído".

![](_page_24_Picture_5.jpeg)

![](_page_25_Picture_0.jpeg)

#### <span id="page-25-0"></span>**3.7 Importar cidadão**

Clique na opção "Importar cidadão".

![](_page_25_Picture_68.jpeg)

- Essa opção possibilita a importação de cidadãos gerados a partir de outros sistemas.
- Clique na opção "Clique aqui para selecionar o arquivo".
- Localize o arquivo e selecione para a importação de cidadãos.

![](_page_25_Picture_69.jpeg)

- O sistema importa o arquivo selecionado e agenda o processamento dos dados.
- O processamento padrão dos dados importados (arquivos ou online) ocorre entre 00:00 e 05:59

![](_page_26_Picture_0.jpeg)

![](_page_26_Picture_42.jpeg)

- Essa opção possibilita também, processar os dados importados manualmente.
- Clique na opção "Clique aqui para processar" para processar os dados manualmente.

![](_page_26_Picture_43.jpeg)

 O sistema processa os dados manualmente e apresenta a mensagem "Processamento concluído".

![](_page_27_Picture_0.jpeg)

#### <span id="page-27-0"></span>**3.8 Exportar CDS/RAS**

• Clique em Exportar CDS/RAS

![](_page_27_Picture_71.jpeg)

- Essa opção possibilita exportar os dados dos atendimentos finalizados do PEC no modelo Registro de Atendimento Simplificado - RAS.
- Serão exportados dados que ainda não foram transmitidos.
- Todas as fichas CDS digitadas no PEC serão bloqueadas para edição e exportadas.
- Clique na opção "Exportar arquivo".

![](_page_27_Picture_72.jpeg)

 O sistema apresentará a mensagem "Exportado as fichas do CDS para envio será bloqueado a sua edição ou exclusão. Confirma a exportação?".

![](_page_28_Picture_0.jpeg)

![](_page_28_Picture_33.jpeg)

 Ao confirmar a exportação, o sistema gera um arquivo no formato ".zip" com o RAS das fichas CDS.

![](_page_28_Picture_4.jpeg)

![](_page_29_Picture_0.jpeg)

# <span id="page-29-0"></span>**4. CIDADÃO**

Clique na opção "Cidadão".

![](_page_29_Picture_84.jpeg)

Será apresentada a lista dos cidadãos previamente cadastrados ou importados do CDS.

![](_page_29_Picture_85.jpeg)

# <span id="page-29-1"></span>**4.1 Adicionar um cidadão**

· Clique na opção "Adicionar" **. Adicionar** 

Será apresentada a tela abaixo para cadastro do cidadão

Ministério da<br>Saúde

![](_page_30_Picture_0.jpeg)

![](_page_30_Picture_114.jpeg)

- Ao inserir o CPF ou o CNS e apertar em TAB (no teclado), o sistema consulta os dados do cidadão no Cadastro Nacional de Saúde - CNS, clique em sim e continue cadastro.
- Clique no botão "Salvar".

#### <span id="page-30-0"></span>**4.2 Editar um cidadão**

- Clique na opção "Editar" do cidadão desejado
- Serão apresentadas as informações do cidadão previamente cadastrado em modo de edição.
- Altere as informações caso necessário e clique no botão "Salvar".

#### <span id="page-30-1"></span>**4.3 Excluir um cidadão**

- $\bullet$  Clique na opção "Excluir"  $\blacktriangleright$  do cidadão desejado
- Será apresentada uma mensagem solicitando a confirmação da exclusão do cidadão

#### <span id="page-30-2"></span>**4.4 Visualizar um cidadão**

- $\bullet$  Clique na opção "Visualizar"  $\Omega$  do cidadão desejado
- As informações do cidadão escolhido serão apresentadas somente para visualização

![](_page_31_Picture_0.jpeg)

# <span id="page-31-0"></span>**5. AGENDA**

Clique na opção "Agenda".

![](_page_31_Picture_41.jpeg)

Será apresentado um calendário para realização do agendamento das consultas.

![](_page_31_Picture_42.jpeg)

![](_page_32_Picture_0.jpeg)

#### <span id="page-32-0"></span>**5.1 Agendar uma consulta com hora marcada**

![](_page_32_Picture_87.jpeg)

- Selecione a data do agendamento. Para selecionar o mês clique no campo "Próximo" ou "Anterior". Para selecionar o dia clique no dia do calendário.
- Selecione o "Profissional" que deseja agendar a consulta.
- Clique no campo ao lado da hora e o sistema irá mostrar a tela abaixo para a escolha do cidadão.

![](_page_33_Picture_0.jpeg)

![](_page_33_Picture_119.jpeg)

- Selecione o cidadão e clique em salvar.
- O nome do cidadão será incluído na agenda com a cor "azul" e com legenda "Agendado".
- Se o cidadão não estiver cadastrado, clique no ícone "Cadastrar novo cidadão" <sup>et</sup> e preencha dados solicitados.

#### <span id="page-33-0"></span>**5.2 Incluir o cidadão com consulta agendada na lista de atendimentos**

- Clique no ícone "Incluir cidadão na lista de atendimentos" ...
- O cidadão será incluído na lista de agendamento com a cor verde e com legenda "Aguardando atendimento".

#### <span id="page-33-1"></span>**5.3 Informar a falta do cidadão**

- · Clique no ícone "Informar falta do cidadão" **. O cidadão não poderá ser atendido e** ficará com registro de falta no atendimento. Esse procedimento pode ser cancelado somente no dia do atendimento ao clicar no ícone "Cancelar falta do cidadão" ...
- O nome do cidadão será visualizado na agenda com a cor **"cinza"** e com legenda "Não compareceu".

#### <span id="page-33-2"></span>**5.4 Excluir o cidadão da agenda**

![](_page_34_Picture_1.jpeg)

 $\bullet$  Clique no ícone "Excluir"  $\blacktriangleright$ . Se o horário do atendimento já passou não é permitido excluir.

# <span id="page-34-0"></span>**5.5 Visualizar agendamento**

- Clique no ícone "Visualizar agendamento"  $\mathbf Q$ .
- Será apresentado o resumo do agendamento

# <span id="page-34-1"></span>**5.6 Visualizar histórico de atendimento**

- Clique no ícone "Visualizar histórico de atendimento"  $\mathbf{\Theta}_{\bullet}$ .
- Será apresentado o histórico dos atendimentos realizados para junto ao cidadão.

![](_page_35_Picture_0.jpeg)

# <span id="page-35-0"></span>**6. ATENDIMENTO INDIVIDUAL**

Clique na opção "Atendimentos".

![](_page_35_Picture_73.jpeg)

Será apresentada a lista de atendimentos dentro da unidade de saúde.

![](_page_35_Picture_74.jpeg)

# <span id="page-35-1"></span>**6.1 Incluir cidadão sem consulta agendada**

Clique no botão "Adicionar".

![](_page_35_Picture_11.jpeg)

![](_page_36_Picture_1.jpeg)

![](_page_36_Picture_151.jpeg)

- Selecione o cidadão. Se o cidadão não estiver cadastrado, clique no ícone "Cadastrar novo cidadão"  $\overset{\circ}{\bullet}$ .
- Selecione o profissional (somente se o atendimento for para um profissional específico) e/ou selecione o "Tipo de Atendimento".

#### <span id="page-36-0"></span>**6.2 Excluir o registro de atendimento**

. Clique no ícone "Excluir" X. Não será permitida a exclusão do atendimento: após o horário do atendimento; durante o atendimento; ou durante a escuta inicial.

#### <span id="page-36-1"></span>**6.3 Ver histórico do atendimento**

Clicando no ícone "Ver histórico do atendimento"  $\mathbf{Q}_{\bullet}$  será apresentado o histórico do atendimento do cidadão escolhido dentro da unidade básica de saúde

# <span id="page-36-2"></span>**6.4 Informar que o cidadão não aguardou a consulta**

- Clique no ícone "Não aguardou"
- O atendimento do cidadão passará para o status "Não aguardou atendimento" e ficará com a cor cinza. O cidadão poderá ser adicionado novamente à lista de atendimento ao

clicar no ícone "Retornar o cidadão para a lista de atendimento" .

#### <span id="page-36-3"></span>**6.5 Editar registro de atendimento**

Caso seja necessário remover/alterar o profissional ou cidadão do atendimento, clique

no ícone "Editar registro de atendimento" .

![](_page_37_Picture_0.jpeg)

Altere as informações desejadas e clique no botão "salvar"

![](_page_38_Picture_0.jpeg)

# <span id="page-38-0"></span>**7. RELATÓRIOS**

Clique na opção "Relatórios".

![](_page_38_Picture_4.jpeg)

Serão apresentadas as opções de relatórios disponíveis no sistema

![](_page_38_Picture_66.jpeg)

 Ao clicar no relatório desejado o mesmo será apresentado em uma nova janela preparado para impressão.

![](_page_39_Picture_1.jpeg)

# <span id="page-39-0"></span>**8. COMO FALAR COM O MINISTÉRIO DA SAÚDE?**

**Ligue no Disque Saúde/Ouvidoria – 136** 

**Cadastre-se na Redecorpsus por meio do endereço [http://redecorpsus.saude.gov.br](http://redecorpsus.saude.gov.br/) e solicite seu acesso ao espaço de trabalho "Capacitação e-SUS AB"**

 $\bullet$